# **كليات**

امروزه نرمافزارهاي گرافيكي بسياري براي طراحي صفحات وب وجود دارد. بعضي از اين نرمافزارها بهطور تخصصي به اين موضوع پر داختهاند اما نرمافزارهايي مانند CorelDRAW به عنوان يك نرمافزار جانبي و فقط براي طراحي گرافيك محيط صفحات وب مورد استفاده قرار مي گيرند.

# **12-1 طراحي صفحات وب درCorelDRAW**

نرمافزار CorelDRAW، ابزارهاي متنوعي براي ايجاد گرافيك وب و صفحات وب در اختيار شما قرار مي دهد. در اين واحدكار درباره اين ابزارها،امكانات اتصال به وب، طراحي صفحات وب و اجزاي آن صحبت خواهيم كر د.

### **12-1-1 نوارابزارInternet**

با كليك راست روي محيط خاكستري نرمافزار، از منوي بازشده نوار ابزارInternet را انتخاب كنيد تا اين نوار در محيط نرمافزار ظاهر شود. ابزارهاي لازم براي طراحي وب در نرمافزار CorelDRAW در نوار ابزار Internet قرار دارند. با استفاده از اين نوار ابزار مي توانيد اشياي انتخاب شده را به عنوان اشياي وب تعريف كنيد (شكل 12-1).

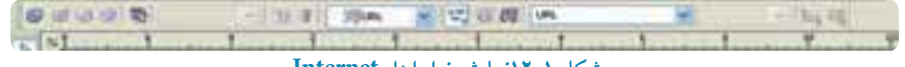

**شكل 12-1نمايشنوارابزارInternet**

## **12-1-2 ايجاد Rollover در طراحي دكمههاي وب**

يكي از مهمترين بخشهاي يك صفحه وب، وجود دكمههاي وب ميباشد. به كمك اين دكمهها كه به Rollover معروف هستند اين امكان براي شما به وجود مي آيد كه در يك صفحه وب، گشت و گذار كنيد. در نرمافزار CorelDRAW، تقريباً هر شئ را مي توان به يك Rollover تبديل كرد.

**ايجاديك دكمه وب توسطنوارابزارInternet** به مثال زير توجه كنيد. **-1** ابتدا يك دايرهرسم و آن را با يك رنگ پر كنيد. **-2** روي دكمه Rollover Create ( ) از نوار ابزار Internet كليك كنيد تا شئ به يك دكمه وب

(Rollover) تبديل شود.

**-3** دكمهRollover Edit ( ) فعالميشود،رويآنكليككنيدتابتوانيددكمهوبراويرايشكنيد. با انتخاب اين گزينهدرنوارابزارInternet كادربازشو State Rollover Active فعال ميشود. درپايين محيط نرمافزار اين گزينهها مشاهده مي شوند (شكل 1-12). در كادر بازشو Active Rollover State، گزينه پيش فرض حالت NORMALمي باشد. اين حالت و ضعيت ثابت يک دکمه را نشان مي دهد يعني زماني که توسط اشار ه گر ماوس روي آن قرار نگرفته باشيد.

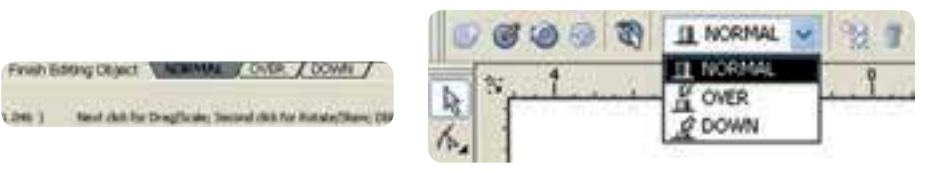

**شكل 12-2 نمايش گزينههايNORMAL ، وDOWN OVER**

حال گزينه OVER را انتخاب كنيد. رنگ دايره را تغيير دهيد (رنگ، خط دور و غيره). اين حالت نمايشگر زماني است كه اشارهگر ماوس از روي دكمه وب ميگذرد. سپس گزينه DOWN را انتخاب كنيد و مجدداً در دايره تغييرات متفاوتي ايجاد كنيد، اين حالت نمايشگر زماني است كه توسط اشارهگر ماوس روي دكمه وب كليك ميكنيد. در پايان روي دكمه Rollover Editing Finish ( ) از نوار ابزار Internet يا در پايين صفحه روي گزينه Object Editing Finish كليك كنيد تا مراحل ساخت يك دكمه وب (Rollover (به پايان رسد (شكل12-3).

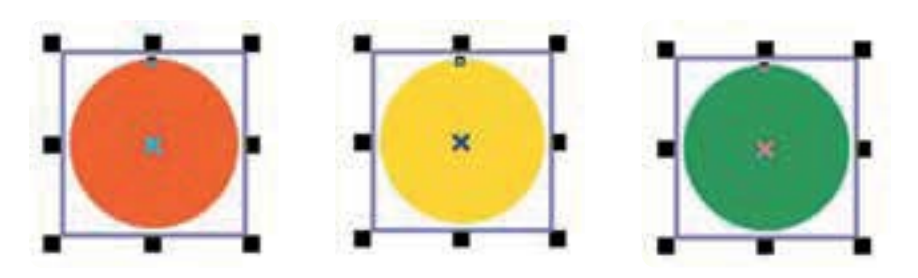

**شكل 12-3 نمايشدكمههايRollovers**

براي پيش نمايش دكمه وبي كه ساختهايد، روي دكمه Live Preview of Rollovers ( ١٣٥) كليك كنيد. حال اگر اشارهگر ماوس را روي دكمه وب طراحي شده ببريد، مشاهده مي كنيد كه حالت يك دكمه وب در صفحه وب را دارد، روي آن كليك كنيد و هر سه حالت NORMAL، وDOWN را بررسي كنيد. پس از OVER بررسي وضعيت دكمه،مجدداًروي گزينه Live Preview of Rollover كليك كنيد تاغيرفعال شود و به محيط طراحي باز گر ديد.

#### **Edit Rollover دكمه**

با انتخاب اين دكمه در نوار ابزار Internet مي توانيد دوباره به محيط ويرايش دكمه وب بازگر ديد و دكمه وب طراحي شده را مورد ويـرايش قرار دهيد و همچنيـــن با انتخاب دكمه Extract all Objects from Rollover ( )، اشياي تشكيلدهنده يك دكمه وب، ازهم جدا شده و از حالت دكمه وب خارج ميشوند. حال به بررسيگزينههايديگر درنوارابزارInternet ميپردازيم.

**Duplicates State گزينه** اين گزينه زماني فعال مي شود كه شما يكي از اشيا را در حالتهاي OVER يا DOWN حذف كرده باشيد (در هنگام ويرايش دكمه وب). در اين حالت ميتوانيد با قرار گرفتن در حالت NORMAL توسط گزينه Duplicates State، يك كپي از شئ موجود در حالت NORMAL بگيريد كه با كليك روي اين گزينه بهطور خودكار شئ موردنظر در حالت OVER يا DOWN كيي مي شود.

## **12-1-3 كاربرداشيادر وب**

در نوار ابزار Internet در كادر بازشوي Behavior سه گزينه وجود دارد كه مي توانيد رفتار يك شئ انتخاب شده را به عنوان يك شئ وب به يك آدرس URL،مسيرياب اينترنتي (Bookmark) و همچنين صدا (Sound) اختصاص دهيد (شكل ٢-١٢).

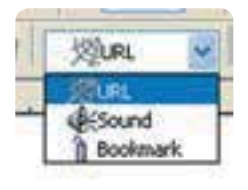

**شكل 12-4 كادربازشو Behavior**

**عملكردگزينهURL** با استفاده از اين گزينه هر شئ را به يك آدرس اينترنتي تبديل كنيد؛ به عنوان مثال مي توانيد در كادر Internet .(http://www.corel.com) واردكنيد را CorelDRAW خود آدرس ،Address

**عملكرد گزينه محلياب (Bookmark(** انتخاب اين گزينه به يک شئ امكان مي دهد تا به كاربر اجازه دهد بين صفحات وب جابهجا شود. به عنوان مثال، كاربر بتواند از هر صفحهاي به صفحه اول بازگر دد؛ به مثال بعد توجه كنيد. يك شيء را در حالت انتخاب قرار دهيد. گزينه Bookmark را از ليست Behavior انتخاب كنيد، حال در كادر Internet Bookmark متن توصيفي مانند page name to Go را واردكنيدو كليدEnter رافشاردهيد. يكعلامتتأييددركنارگزينهBookmark فعال مي شود. حال با كليك روي دكمه موردنظر به صفحه تأييد شده منتقل مي شويد.

**عملكرد گزينهصدا (Sound(** با استفاده از گزينه Sound در ليست Behavior ميتوانيد بهدكمه وب، صدا اضافه كنيد. به مثال زير توجه كنيد: يك دكمه وب ايجاد كنيد:

**-1** ازليستState Rollover Active يكي از حالتهايOver و Down را انتخاب كنيد. **-2** از ليست Behavior، گزينه Sound را انتخاب كنيد، كادر Behavior Add و دكمه Sound File فعال مي شوند. توسط دكمه Sound File يك سند صوتي را انتخاب كنيد. با انتخاب يك سند صوتي، آدرس آن در كادر Add Behavior وارد شده و يك علامت تأييد در كنار Sound در ليست Behavior ظاهر مي شود، باكليك روي دكمه صدا پخش مي شود.

**12-1-4 زبانه اينترنت درپالتProperties Object**

براي دسترسي به پالت Object Properties، مسير Window/Dockers/Properties را انتخاب كنيد، همچنين مي توانيد با كليك راست روي هر شئ و انتخاب گزينه Properties از منوي باز شده به اين پالت دسترسي پيدا كنيد. از پالت Object Properties، زبانه اينترنت را انتخاب كنيد (شكل ۵-۱۲). مي توانيد به جاي نوار ابزار از

اين زبانه استفاده كنيد.

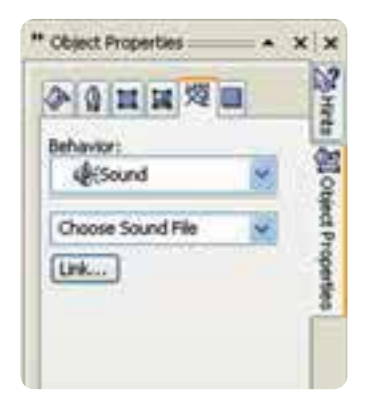

**شكل 12-5 پالت Properties Object**

**12-1-5 فرمتهاي سازگاردر وب** همانطوركه ميدانيد تصاوير نقش بسزايي در طراحي صفحات وب دارند. از طرفي استفاده از تصاوير در صفحات وب مشخصات خاص خود را دارد و بايد سازگار با محيط وب باشد و بهراحتي درهر مرورگر صفحات وب قابل نمايش باشد.

به همين دليل استفاده از تصاوير در طراحي صفحات وب محدود به فرمتهاي خاصي مانند jpeg.gif و png مي باشد. براي اطمينان از نمايش صحيح تصاوير نقشه بيتي در طراحي صفحات وب در نرمافزار CorelDRAW مي توانيد از مسير File/Publish To The Web، گزينه Web Image Optimizer را انتخاب كنيد. در كادرمحاوره باز شده، مي توانيد شئ انتخاب شده را با فرمتهاي رايج در طراحي صفحات وب، تنظيم و ذخيره كنيد.

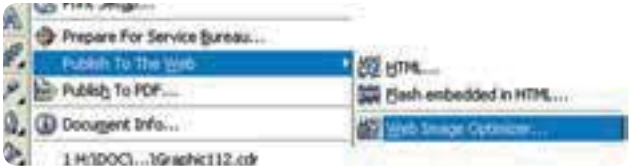

همچنينبا انتخابگزينه HTML ازهمان مسير و باز شدن كادرمحاوره Web The To Publish و با انتخاب زبانهImages، تصاوير و اشياي مورد استفاده براي صفحات وب خود را تنظيم كنيد. با كليك روي گزينه Options، كادرمحاوره Options ظاهر مي شود و مي توانيد تنظيمات تصاوير jpeg، gif و png را از حالت پيش فرض تغيير دهيد.

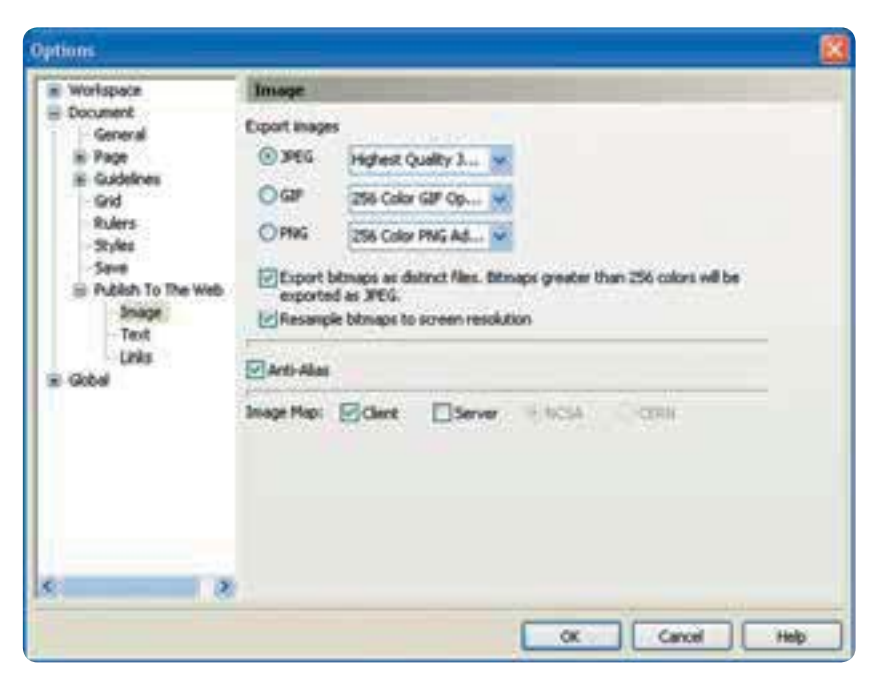

**شكل 12-7 كادرمحاورهOptions**

**12-1-6 ايجادمتن سازگاربا وب**

براي استفاده از متن در طراحي صفحات وب مانند تصاوير، محدوديتهايي وجود دارد كه بايد براي نمايش بدون نقص متن در مرورگرها اين محدوديتها رعايت شود، مانند سايز فونت، نوع فونت و جلوههاي رايج در فونتها كه همگي بايد از استانداردهاي مرورگرهاي وب استفاده شود؛ در غير اين صورت امكان دارد متن استفاده شده در مرورگرها به طور صحيح نمايش داده نشود. با استفاده از فرمان Make Text Web Compatible ازمنويText، اين مشكل برطرف ميشود و متن به طور صحيح درمرورگرهاي وب نمايش داده ميشود (شكل 12-8).

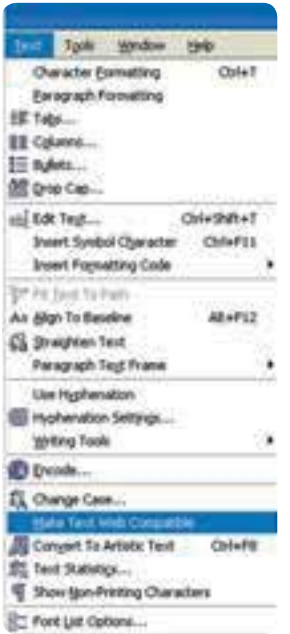

**TextدرمنويMake Text Web Compatible فرمان 12-8 شكل**

همچنين با استفاده از تنظيمات پيش فرض براي استفاده از متن، از كادرمحاوره Options زير شاخه /Document .انتخابكنيد را Textگزينه،Publish To The Web

گزينه Export HTML compatible text as text كه بهطور پيش فرض انتخاب شده براي انتشار درست متن در صفحات وب استفاده مي شود. CorelDRAW تعيين مي كند كه متن استفاده شده به شكل متن باقي بماند يابه شكل تصويرصادرشود (شكل 12-9).

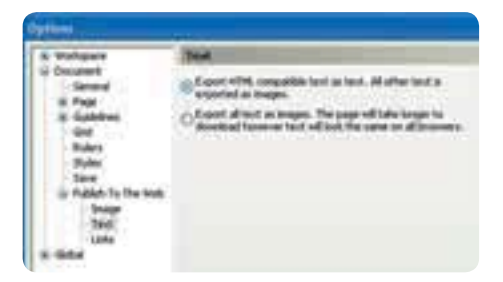

**Export HTML compatible text as text گزينه 12-9 شكل**

در صورت امكانCorelDRAW متن را بهعنوان يك متنHTML صادرميكند و اگر متن حاويتصوير و موردي باشد كه CorelDRAW نتواند با آن سازگار شود، آن را به يك تصوير تبديل مي كند. با انتخاب گزينه Export all text as images، تمامي متن به تصاوير نقشه بيتي تبديل مي شود.با انتخاب اين گزينه مطمئن خواهيد شد كه ديگر در متن استفاده شده تغييري ايجاد نخواهد شد اما امكان دارد حجم صفحه وبشما افزايشيابد.

**12-1-7 ايجادپسزمينه برايصفحههايوب**

درصورتيكه در طراحي صفحه وب، براي رنگ پسزمينه (Background (رنگي بجز رنگ سفيد انتخاب كردهايد بايد رنگ پسزمينه سازگاربا محيط وب يا مرورگرها باشد. براي تنظيم پسزمينهبراي يك صفحه وب از كادرمحاوره Options،گزينه Page و سپس زيرشاخه Background را انتخاب كنيد. حال ميتوانيد با استفاده از دكمه راديويي Solid يك رنگ براي يس زمينه و با استفاده از دكمه راديويي Bitmap يك تصوير نقشه بيتي براي پسزمينه انتخاب كنيد. در صورت انتخاب گزينه Bitmap، گزينههاي Source و Bitmap Size فعال مي شوند كه مي توانيد تنظيمات تصوير نقشه بيتي انتخاب شده را تغيير دهيد تا آماده براي انتشار در صفحات وب باشد.همچنين با استفاده از فرمان Web Image Optimizer (در مباحث قبل توضيح داده شد) مي توانيد تصوير و رنگ انتخاب شده براي پس زمينه را به منظور انتشار صفحه وب تنظيم و سپس ذخيره كنيد (شكل 12-10).

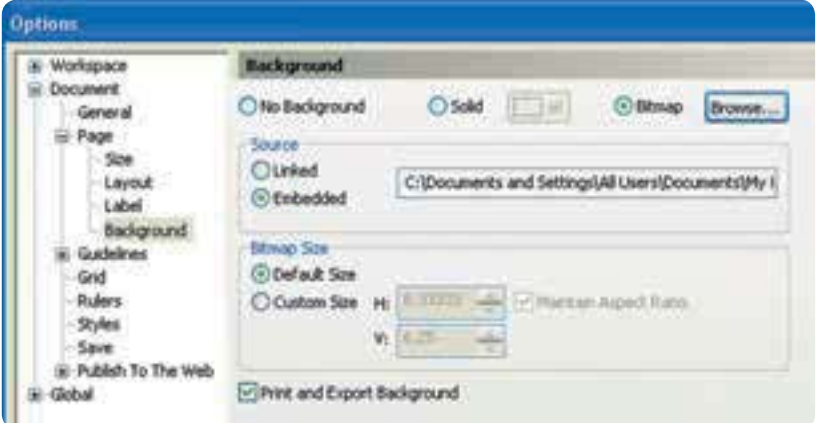

**شكل 12-10 گزينهBackground از كادرمحاورهOptions**

**12-1-8 تنظيم ابعادصفحه وب**

براي ايجاد يک صفحه وب مناسب بهطوري كه پس از انتشار در وب بدون هيچگونه نقصي به نمايش درآيد، بايد ابعادصفحهخودرادرنرمافزارCorelDRAW بهطورصحيحتنظيم كنيد. براي ايجاد يك صفحه وب بايد از واحد اندازهگيري pixels از ليست Units در نوار ويژگي ها استفاده كنيد و اندازه صفحه را با توجه به نمايشگرهاي رايج تعيين كنيد. امروزه از ابعاد ٧۶٨×١٠٢ بيشتر استفاده مي شود. همچنين در انتشار صفحه وب بايد در تنظيمات Publish To T he Web، مشخص كنيد كه صفحه وب طراحي شده باهر مرورگريسازگار شود (شكل 12-11).

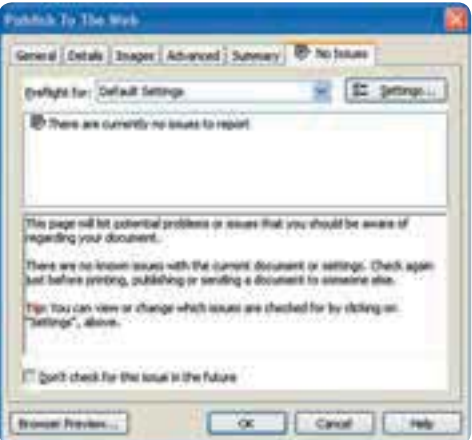

**Publish To The Web كادرمحاوره 12-11 شكل**

## **Publish To The Web كادرمحاوره 12-1-9**

برخي ازتنظيمات كادرمحاوره Web The To Publish درمباحث پيشين توضيح داده شد. براي دسترسي به اين كادرمحاوره، مسير File/Publish To The Web راكه داراي سه فرمان است، انتخاب كنيد.

### **فرمان HTML**

با انتخاب فرمان HTML كادرمحاوره Web The To Publish باز ميشود كه داراي زبانههايي به اين شرح مي باشد:

**-1General:**برايتنظيمگزينههاييمانندمسيرتصاويروغيرهاستفادهميشود. انتخابگزينهپيشفرض

Method Layout HTML بهترينگزينهبرايانتشارصفحه وبشما است.

**-2 Details:** حاوي اطلاعاتي در مورد آنچه براي انتشار صفحه وب خود استفاده كردهايد، ميباشد و قابل ويرايش است.

**-3 Images:** ازاينزبانهبرايتنظيم تصاوير استفاده شدهدرصفحه وبطراحيشدهاستفادهكنيد. **-4 Advanced:** اينزبانهرا بهطورپيشفرضبپذيريد و تغييريدرآن ايجادنكنيد.

**-5 Summary:** اطلاعاتي درباره اندازه و چگونگي بارگذاري صفحه وب با سرعتهاي مختلف مودم سيستم ارائه مي دهد.

**-6 Issues No:** اين زبانهمشكلات احتمالي درانتشار صفحه وب را نمايش ميدهد كهبيشتر درموارد مدل رنگي استفاده شده، سازگاري متن در صفحه وب، ابعاد تصاوير و غيره ميباشد.

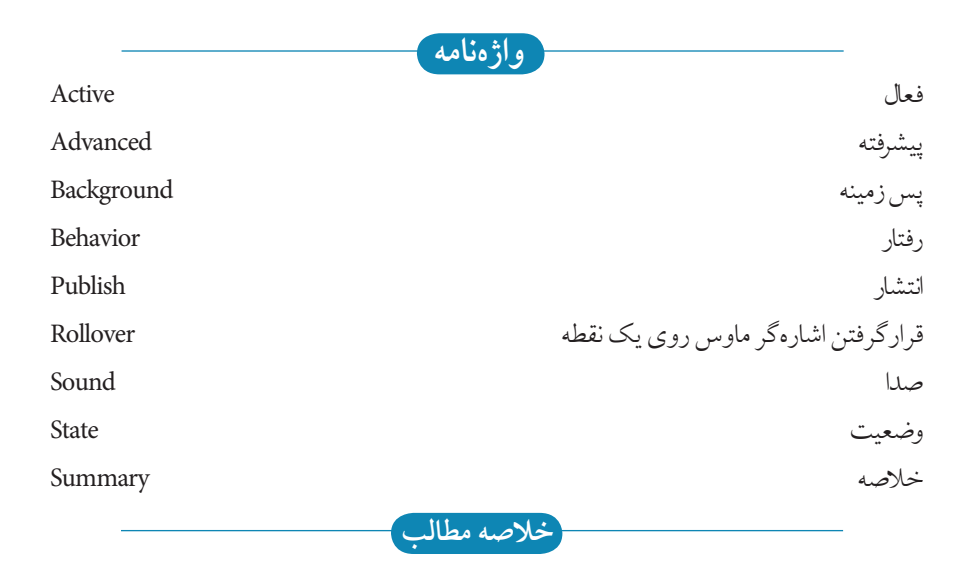

- t با كليك راست روي نوارها و انتخاب Internet از منوي بازشده، نوار ابزار Internet در محيط نرمافزار ظاهر ميشود.
- براي تبديل شئ انتخاب شده به يك دكمه وب (Rollover)، روي گزينه Create Rollover از نوار ابزار Internet كليك كنيد.
- براي تغيير وضعيت دكمه وب مي توانيد از حالت هايNORMAL ، و DOWN استفاده كنيد.
- tازكادربازشو Behavior ميتوانيد رفتار يك شئ انتخاب شده را به عنوان يك شئ وب به يك آدرس URL، محل ياب اينترنتي (Bookmark) و همچنين صدا (Sound) اختصاص دهيد.
	- tفرمتهايتصاوير سازگاربا وب gif، و png ميباشد. jpeg
	- وبافر مان Make Text Web Compatible مي توانيد متن را در طراحي صفحات وب به كار بريد.
- t براي تنظيم پسزمينه براي يك صفحه وب از كادرمحاوره Options، گزينه Page و سپس از زيرشاخهآن Background را انتخابكنيد.
- tبرايايجاديكصفحه وببايداز واحداندازهگيريpixels استفادهكنيد و اندازهصفحهرا با توجه به نمايشگر هاي رايج تعيين كنيد.
	- tفرمان Web The To Publish، برايانتشار سند طراحي شدهدرصفحه وب بهكارمي رود.

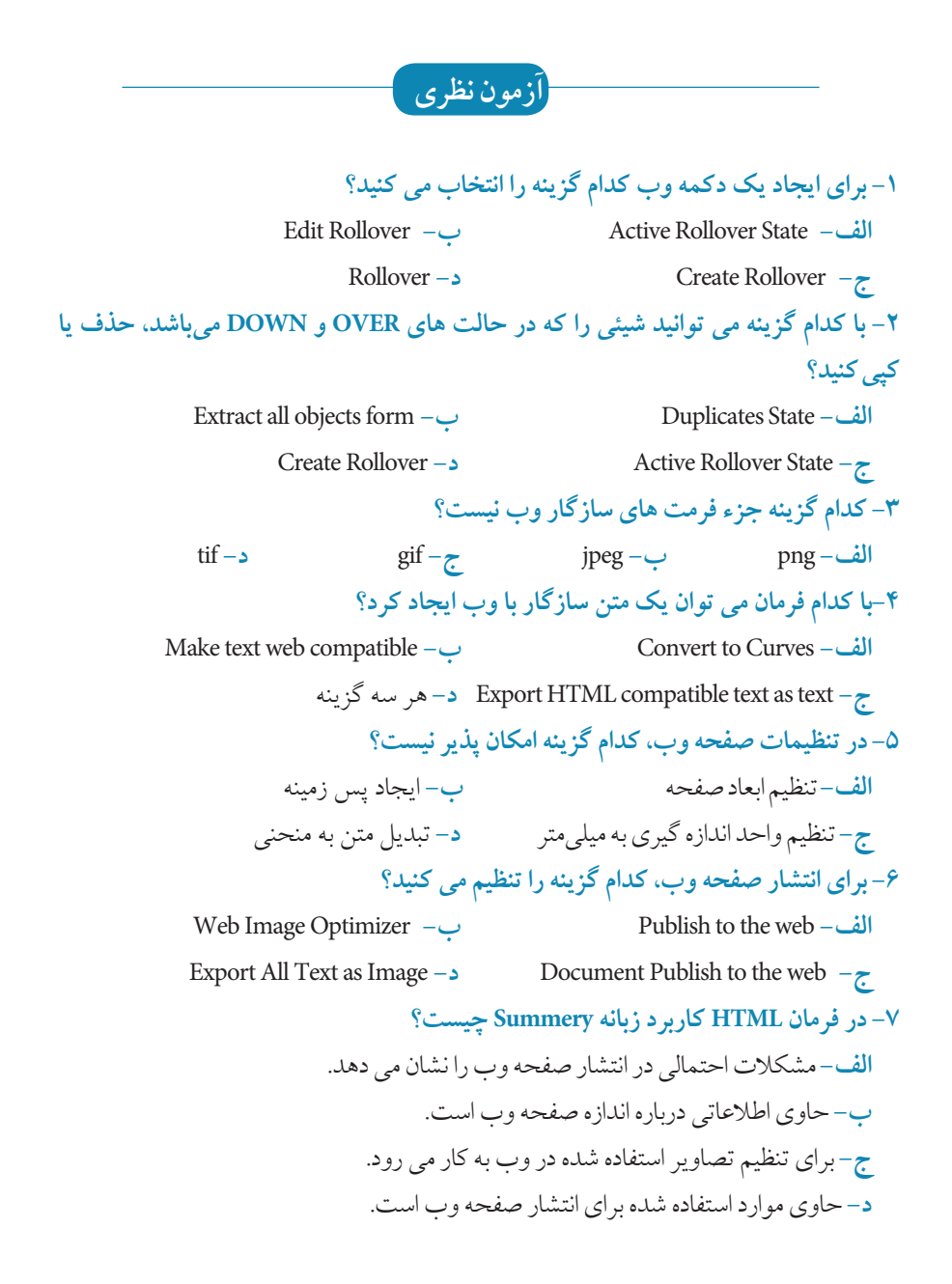

**عباراتمتناسب: -8 گزينه معادل سمت راست را از ستون سمت چپ انتخاب كنيد.** ا**لف**- اشياي تشكيل دهنده دكمه وب از هم جدا مي شوند. ب- پيش نمايش دكمه وب ساخته شده را نمايش مي دهد. ج<sup>ـ</sup> اشاره گر ماوس روي دكمه قرار مي گيرد. <mark>د</mark>-اشاره گر ماوس روي دكمه كليك ميكند. 5- Live Preview of Rollover 1-OVER 2-DOWN 3- NORMAL 4- Export all objects from

**-9 سه حالتي را كه در كادربازشويBehavior وجوددارد، نامببريد. ................... تبديلميكندوحجمفايل ................. به متنرا Export all text as imagesگزينه -10 مييابد.**

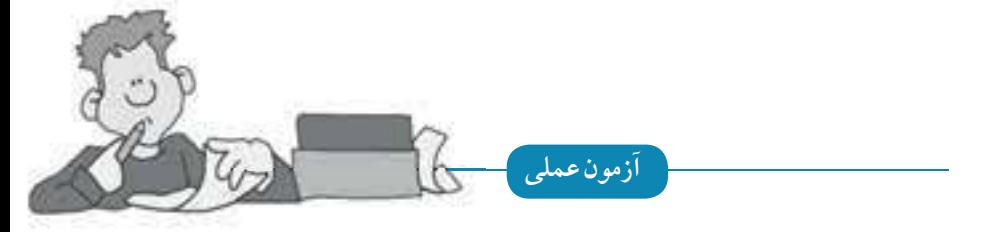

**-1 يك طراحيوب برايهنرستان خودانجامدهيد.** •از رنگهاي مناسب يك رشته تحصيلي براي طراحي صفحه وب خود استفاده كنيد. tازاشكالسادهبرايطراحياستفادهكنيد. tازچهاردكمهRollover استفادهكنيد. tتصويريازهنرستانخودرادربالايصفحه وبقراردهيد. الوگو هنرستان خود را رسم كنيد، سپس در صفحه وب طراحي شده استفاده كنيد.

# https://t.me/HamzezadeSajjad